## **VERSIONE PER MAC**

# **CONFIGURAZIONE DI ADOBE ACROBAT READER DC PER L'UTILIZZO CORRETTO NEL PROCESSO AMMINISTRATIVO TELEMATICO**

## - **Apposizione di firma digitale PAdES BES con algoritmo SHA-256 –**

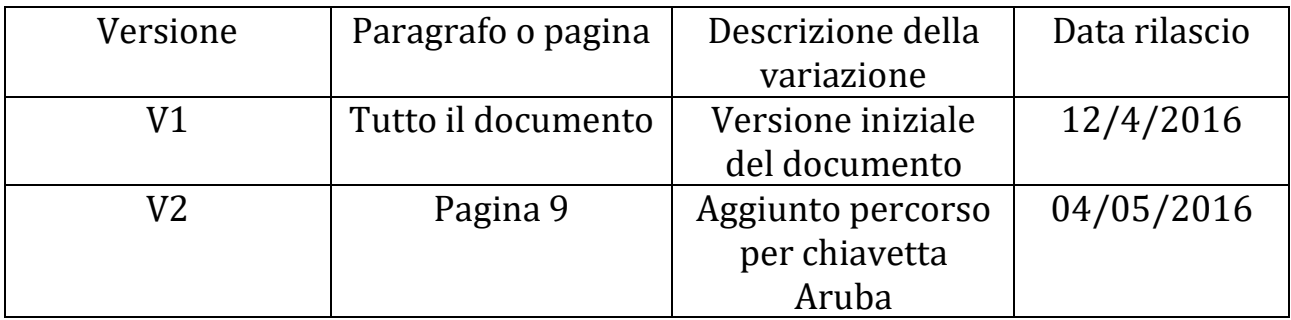

Per utilizzare i moduli del Processo Amministrativo Telematico è necessario disporre del software **Adobe Acrobat Reader DC**, scaricabile gratuitamente dal link: <https://get.adobe.com/it/reader>

I requisiti minimi richiesti per la corretta installazione del Reader DC sono i seguenti:

### Mac OS

- · Processore Intel
- Mac OS X v10.9, 10.10 o 10.11\*
- · 1 GB di RAM
- · 450 MB di spazio disponibile su disco rigido
- · Risoluzione schermo 1024x768
- · Safari 7 o 8 (il plug-in browser per Safari è supportato solo su processore Intel a 64 bit)

## ← → C n D https://get.adobe.com/it/reader/download App A Studio Legale Avvoc: T FB Twitter W Nonsolomamma | Un | | Ius Explorer - Home ( | Giustizia amministra | Online Login Leggi Passaggio 2 di 3 W Occorre aiuto? Adobe Acrobat Reader DC 1. Per continuare, aprite la cartella dei download e individuate il file di installazione di **Novità** Adobe Reader, con un nome simile a "AdobeReader\_dc[xxx]\_install.dmg". 2. Fai doppio clic sul file di installazione per completare l'installazione. Fai clic qui per Mobile Link ulteriore assistenza. Accedete ai file recenti dall'ufficio, da casa o in viaggio. Con Mobile Link potrete aprire istantaneamente i PDF disponibili in altri computer o dispositivi. Non dovrete più inviare tramite e-mail o copiare i file.  $\bullet$

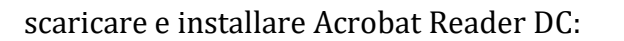

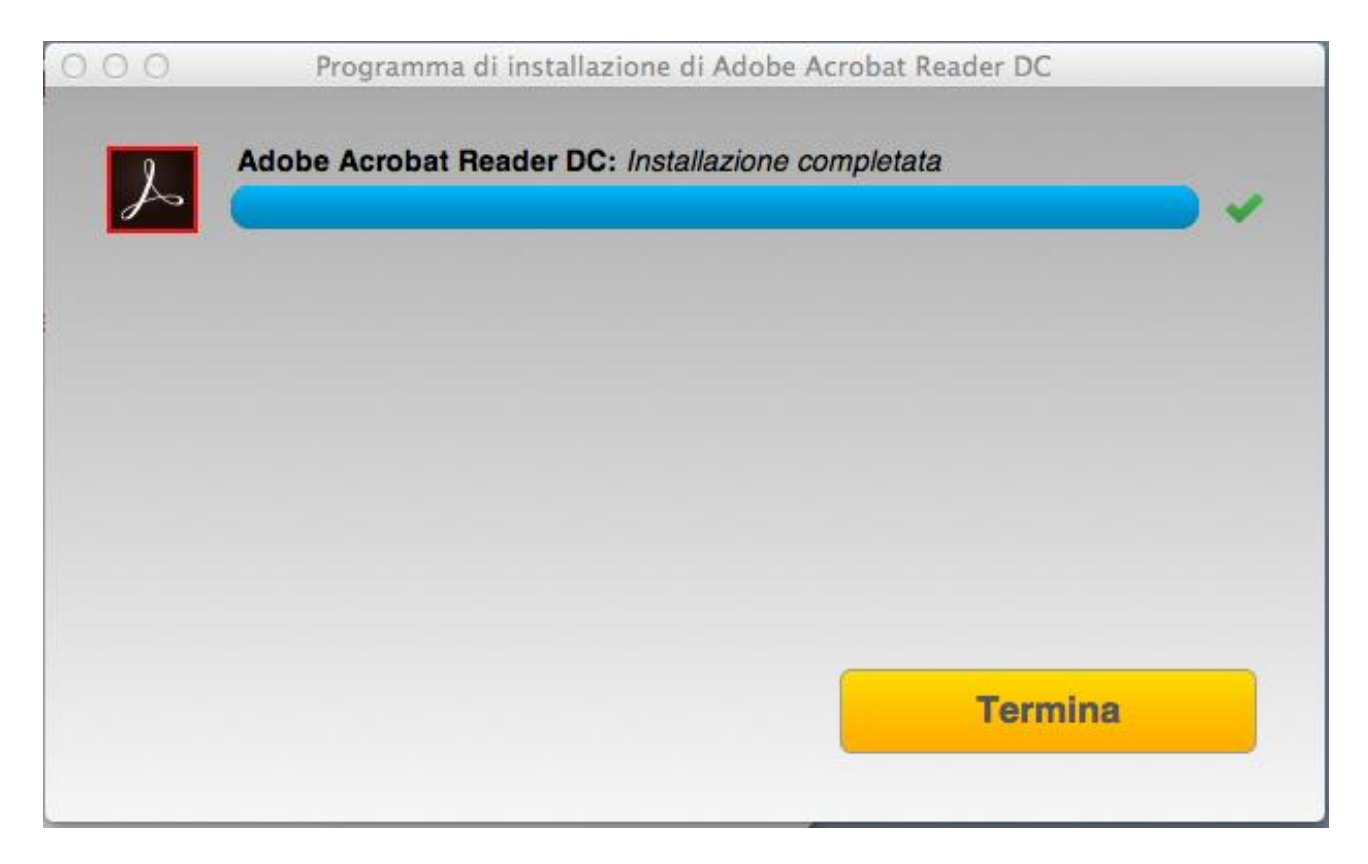

una volta installato Reader DC è necessario configurarlo in modo tale che i moduli aperti vengano firmati utilizzando l'algoritmo di firma SHA256.

Preliminarmente, **inserire il proprio dispositivo di firma digitale** (l'esempio che segue è stato realizzato con una chiavetta USB all-in-one con memoria di massa Lextel).

Aprire un modulo con il software Adobe Reader DC e procedere come segue:

# 1. dal **menu Acrobat Reader**:

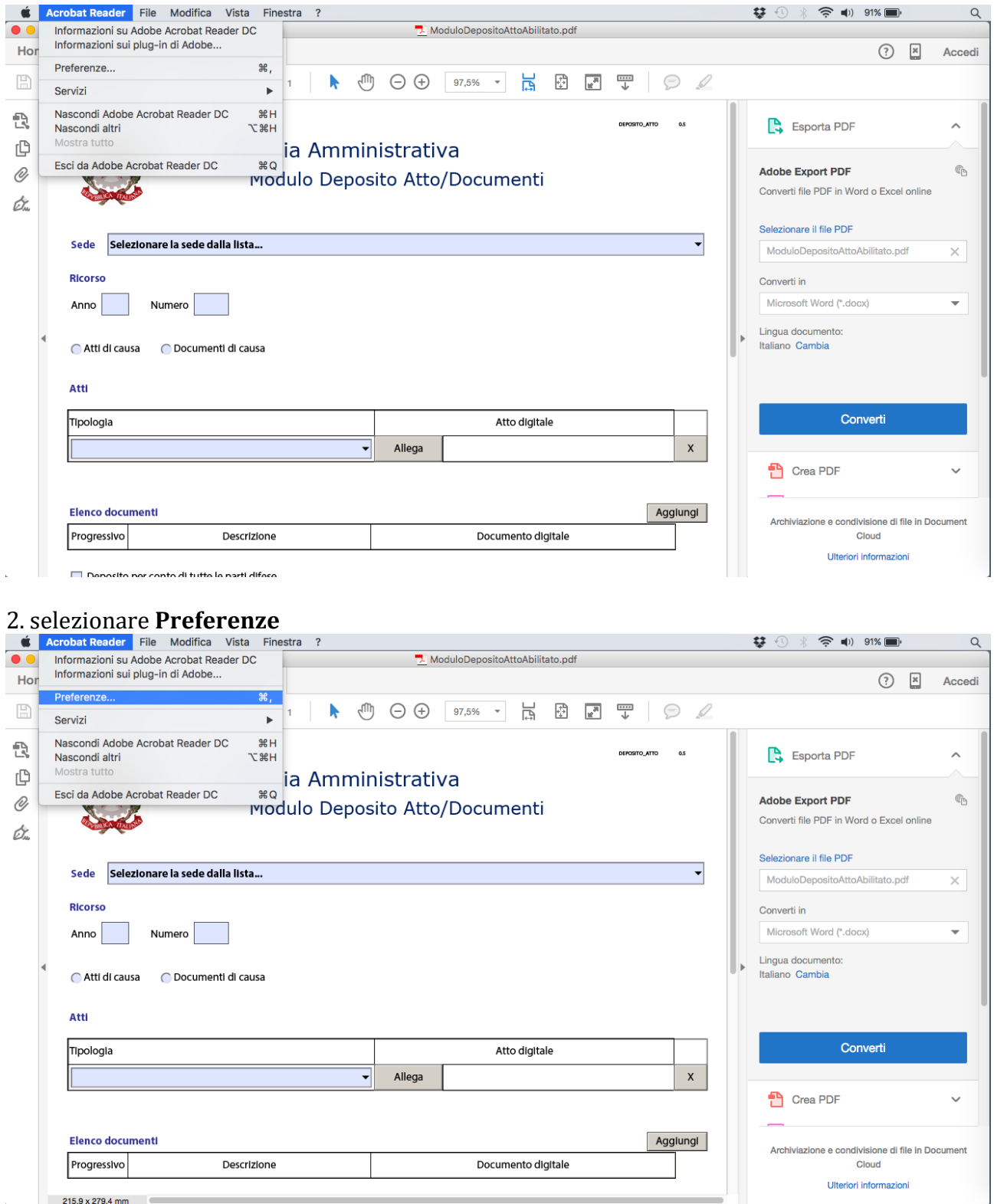

## 3. selezionare **Protezione (avanzate)**

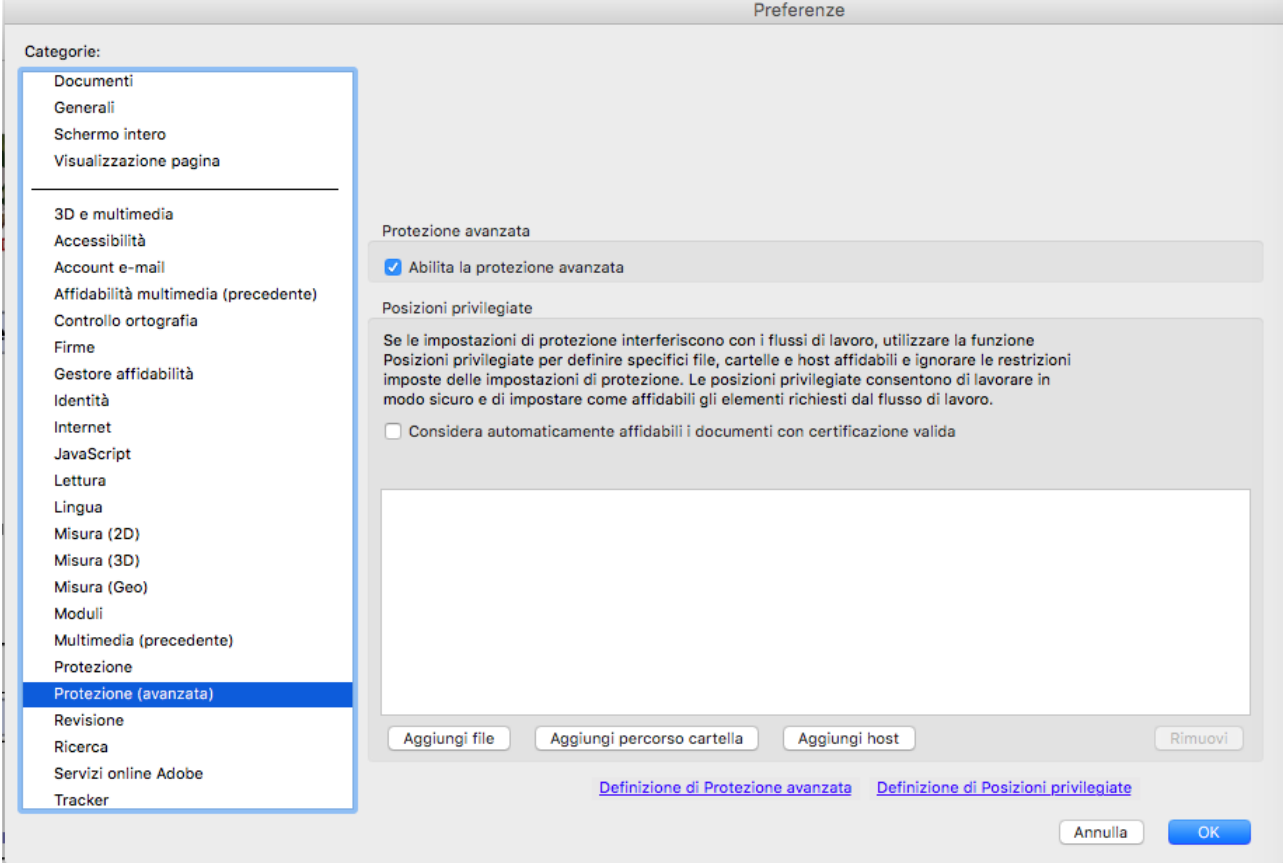

### 4. **togliere il segno di spunta su Abilita la protezione avanzata**, confermando la scelta con **OK** in fondo alla pagina

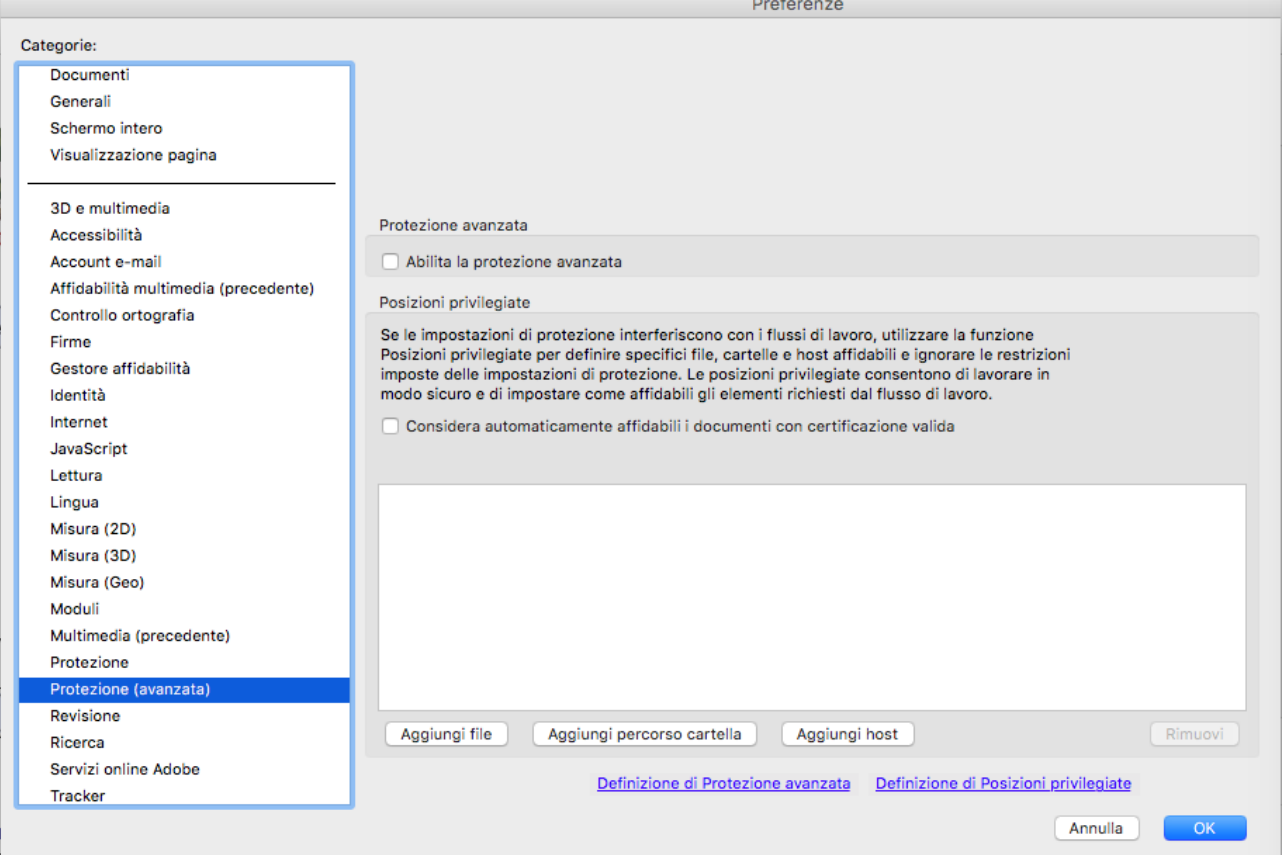

# 5. selezionare quindi **Firme – Identità e certificati affidabili** e selezionare **Altre**

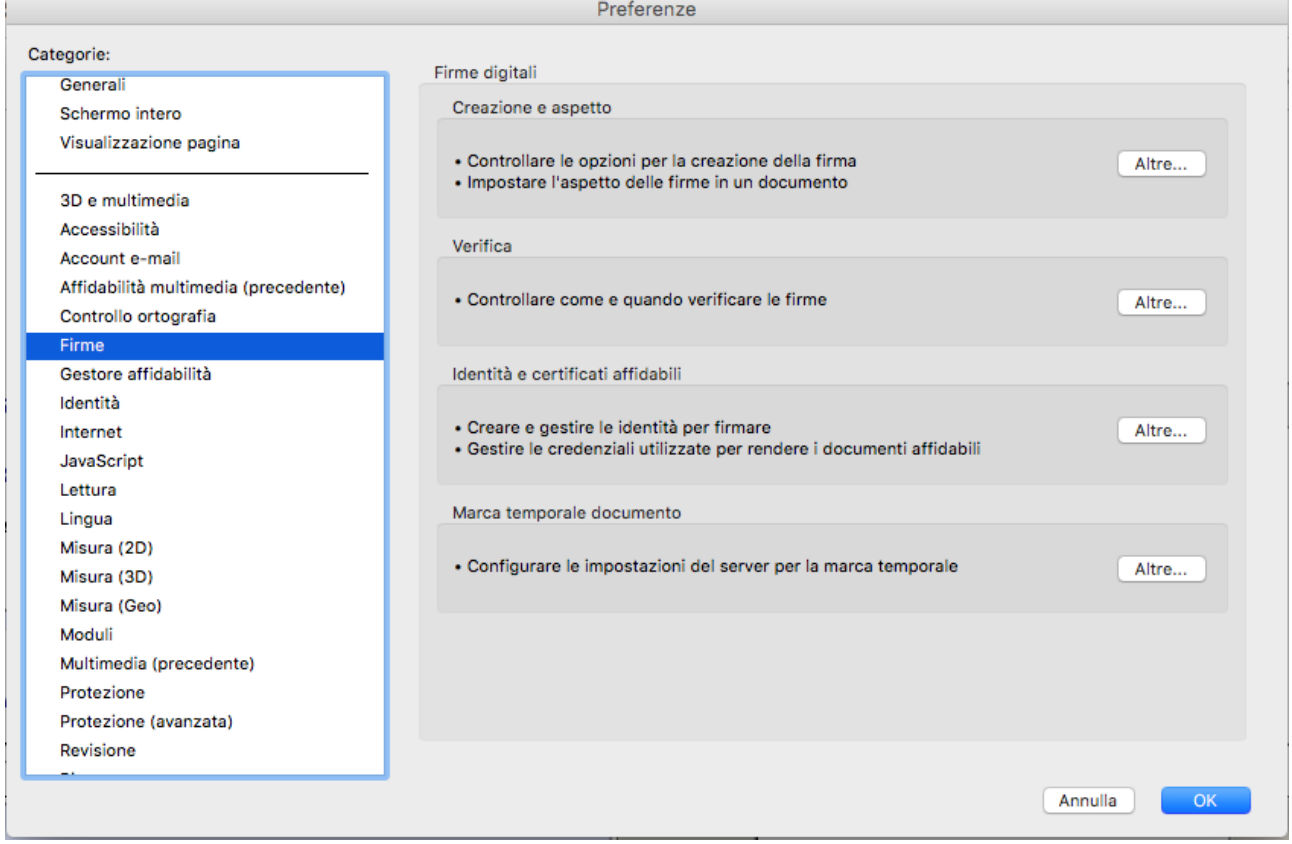

si aprirà la schermata di impostazioni di ID digitale e certificati affidabili.

## 6. Selezionare la freccia nel menu a sinistra **ID digitali**

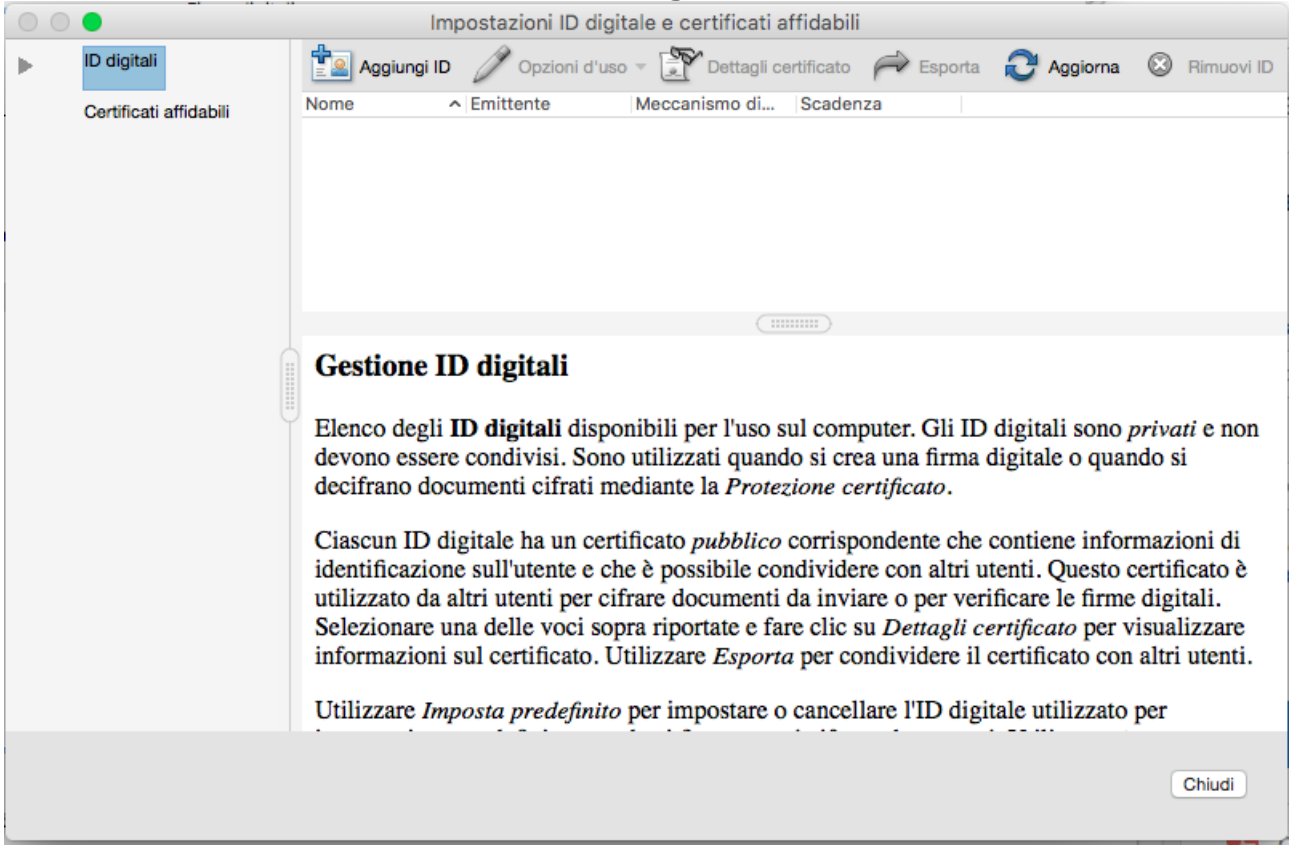

# 7. si aprirà il menu **ID digitali**:

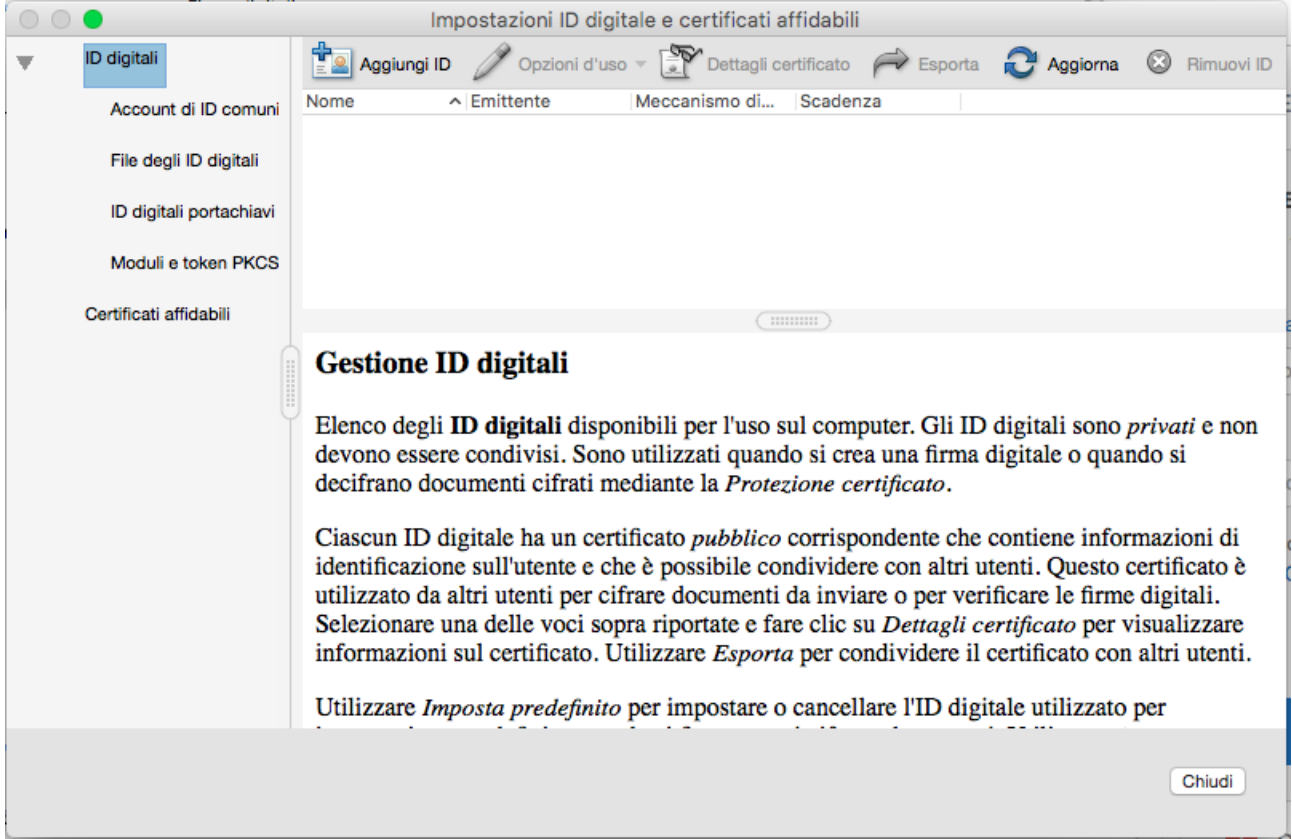

## 8. dal menu selezionare **Moduli e token PKCS**

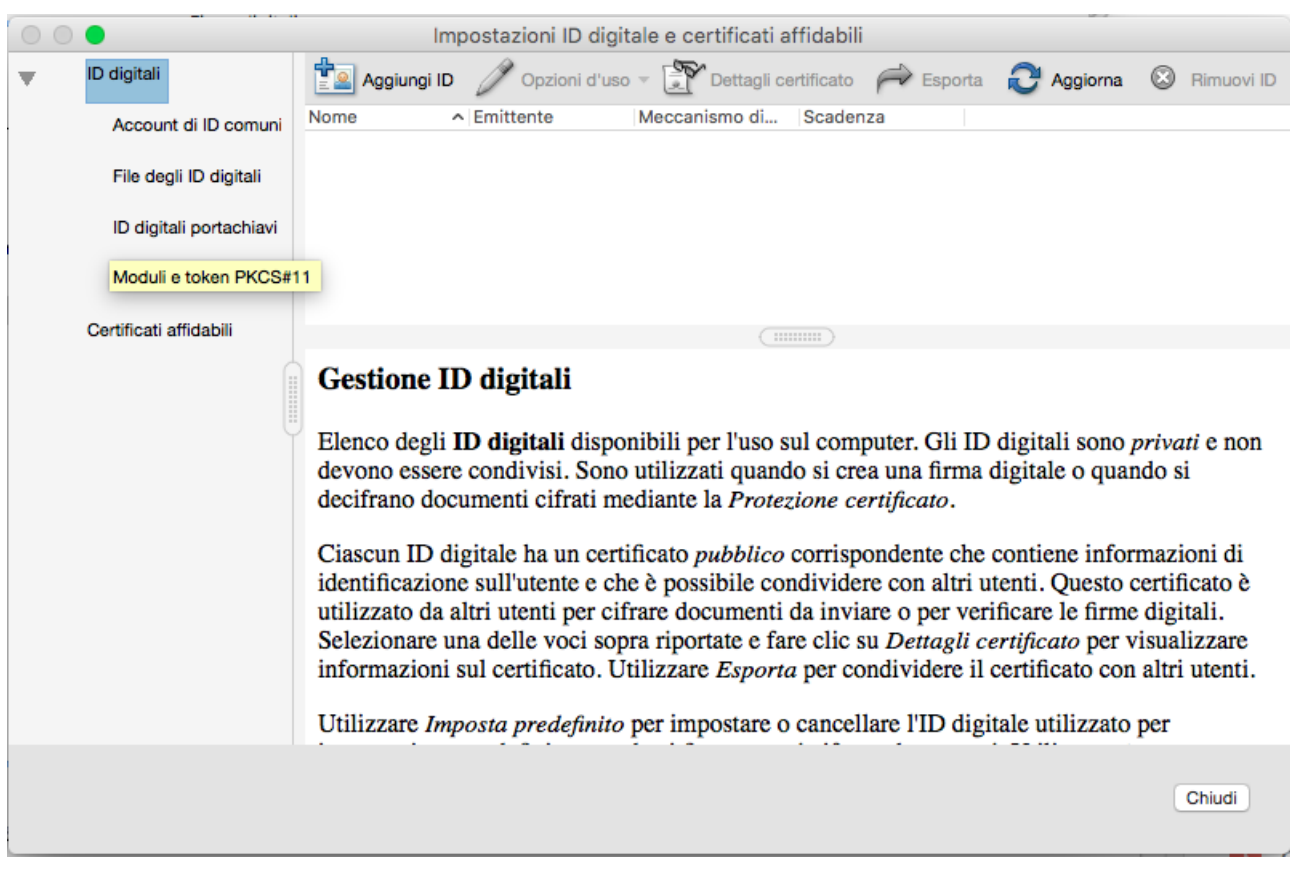

9. nella finestra di destra diventeranno *cliccabili* le voci Aggiungi modulo e Aggiorna selezionare: **Aggiungi modulo**

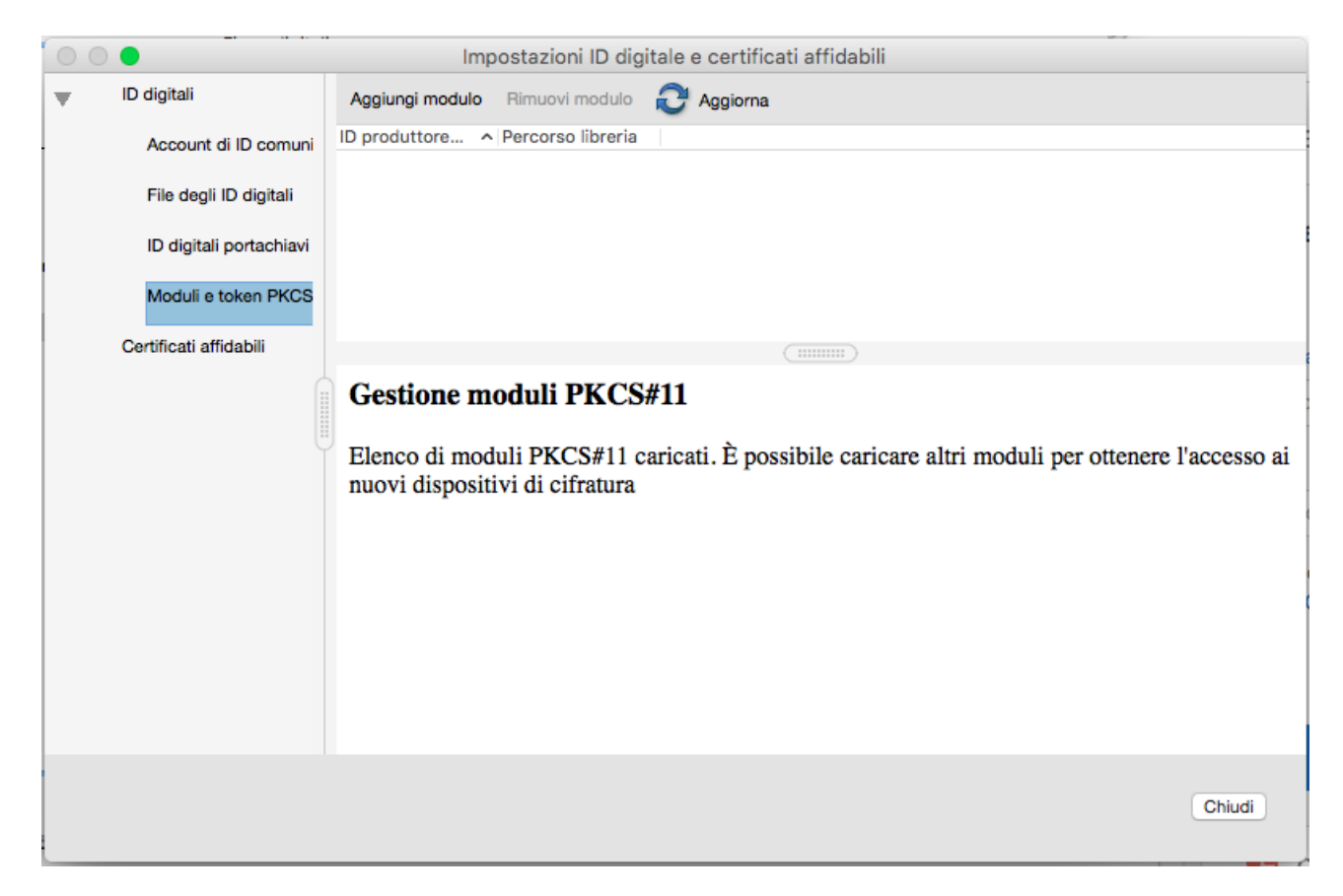

#### 10. si aprirà la finestra **individua un modulo PKCS#11**

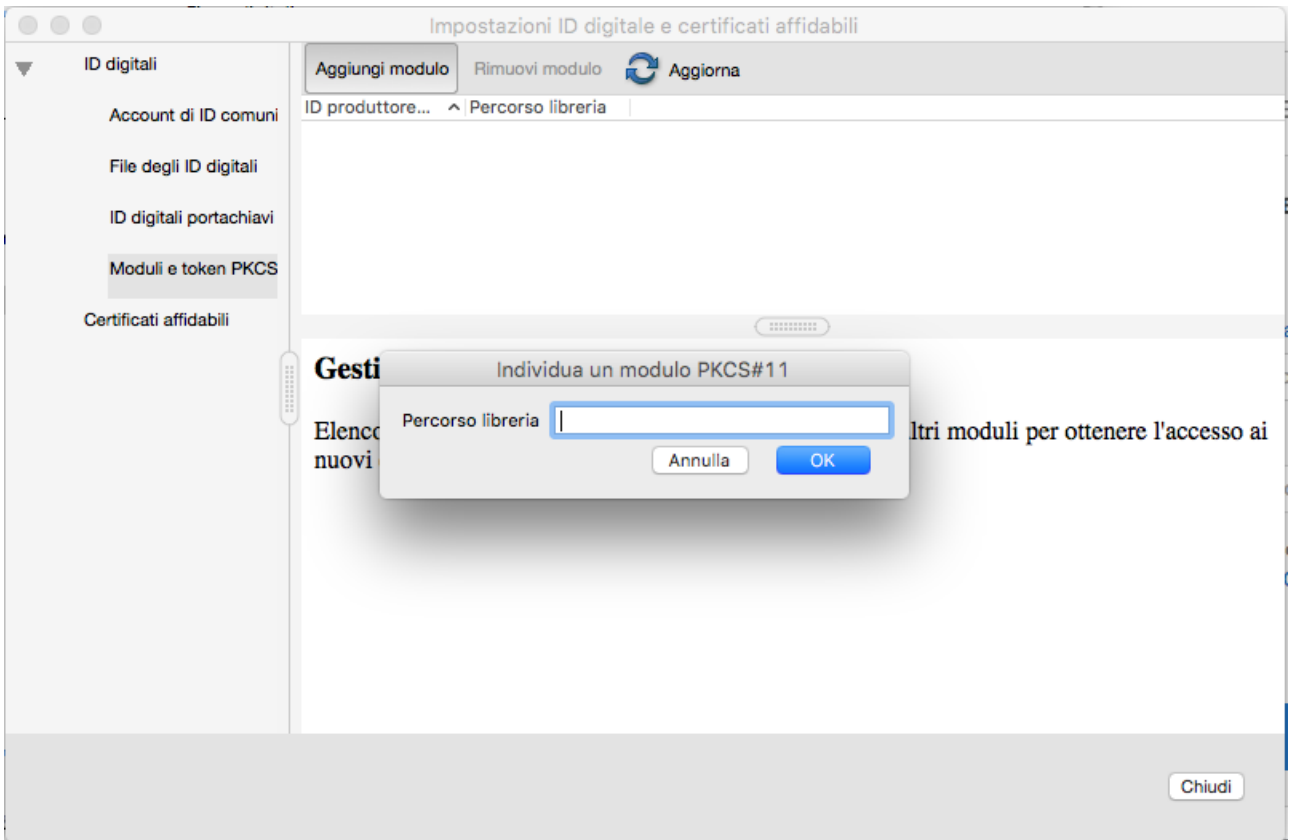

11. Adesso dovrete inserire nel modulo il percorso per caricare il file di libreria con estensione .dylib

scrivere correttamente il percorso, tenendo presente che nel MAC è importante rispettare il carattere Maiuscolo/minuscolo.

Per la chiavetta USB con memoria di massa Lextel il percorso è il seguente:

## Volumes/BUSINESSKEY/Mac/DikeXLite.app/Contents/Resources/libbit4hipki.dylib

in altri casi il file potrebbe essere a bassa risoluzione con il file **libbit4pki.dylib**

#### **Per la chiavetta USB di ARUBA il percorso è il seguente:**

### /Applications/ARUBAKEY/ArubaKey.app/Contents/Resources/libbit4xpki.dylib

Se il percorso indicato non funziona, è possibile che sul vostro MAC il file di libreria si trovi altrove.

Per individuare il file **libbit4hipki.dylib** (o il file **libbit4pki.dylib**) e relativo il percorso seguire i seguenti passi (se invece funziona, andare direttamente al punto 12):

#### 11.1. Su **Finder**, selezionare la **Business Key**; al suo interno cercate la cartella **Mac** e lì dentro il file **DikeXLite**

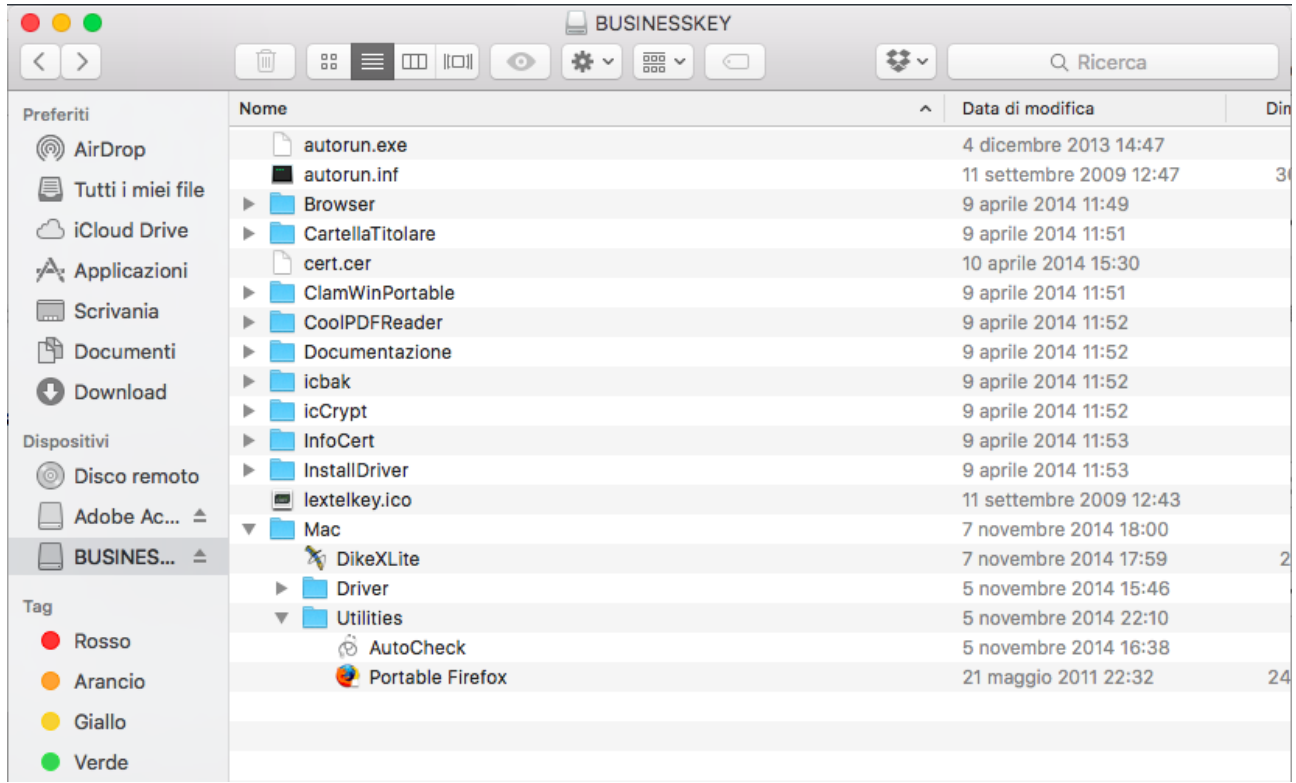

11.2. posizionate il mouse sull'icona DikeXLite, indi aprire il menu con il tasto destro e selezionare: **Mostra contenuto pacchetto:**

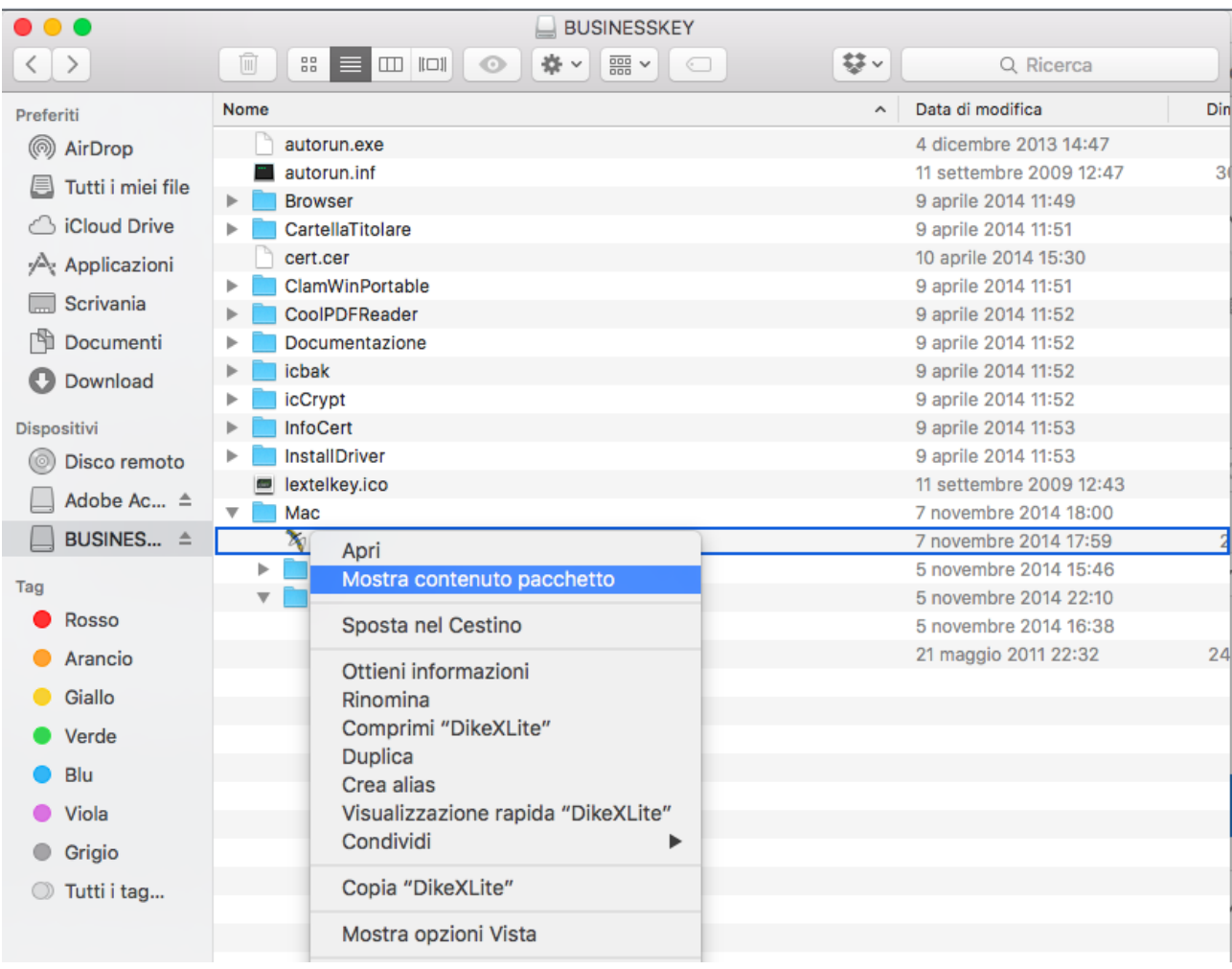

11.3. si aprirà un altro elenco di cartelle, selezionate la cartella **Contents**:

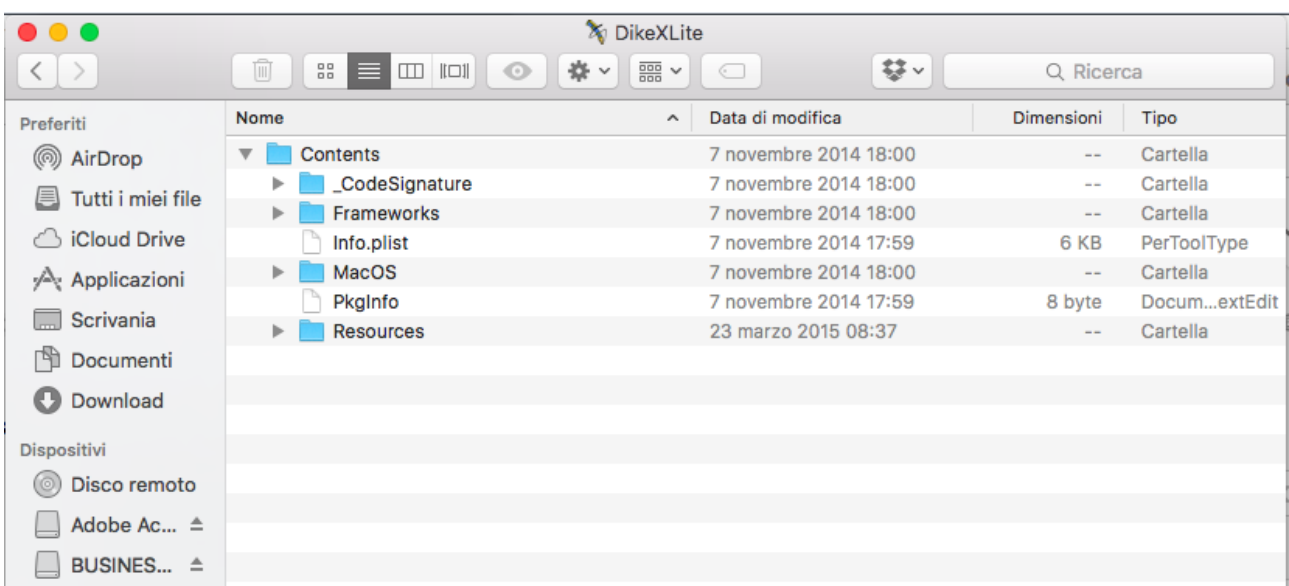

11.4. dentro la cartella Contents, selezionare **Resources**:

| <b>X</b> DikeXLite<br>.    |                                                                                                    |                       |               |              |
|----------------------------|----------------------------------------------------------------------------------------------------|-----------------------|---------------|--------------|
| $\langle$<br>$\rightarrow$ | Ŵ<br>券。<br>$rac{1}{\sqrt{200}}$ $\sim$<br>88<br>$\left\Vert \square\right\Vert$<br>$\Box$<br>$\bullet$<br>E | 黎<br>◯                | Q Ricerca     |              |
| Preferiti                  | Nome<br>$\wedge$                                                                                            | Data di modifica      | Dimensioni    | Tipo         |
| <sub>◎</sub> AirDrop       | Contents<br>$\overline{\mathbf{v}}$                                                                         | 7 novembre 2014 18:00 | $\frac{1}{2}$ | Cartella     |
| Tutti i miei file<br>圓     | CodeSignature<br>Þ.                                                                                         | 7 novembre 2014 18:00 | $- -$         | Cartella     |
|                            | Frameworks<br>$\blacktriangleright$                                                                         | 7 novembre 2014 18:00 | $\frac{1}{2}$ | Cartella     |
| <b>iCloud Drive</b>        | Info.plist                                                                                                  | 7 novembre 2014 17:59 | 6 KB          | PerToolType  |
| Applicazioni               | MacOS<br>Þ.                                                                                                 | 7 novembre 2014 18:00 | $-1$          | Cartella     |
|                            | PkgInfo                                                                                                    | 7 novembre 2014 17:59 | 8 byte        | DocumextEdit |
| Scrivania                  | <b>Resources</b>                                                                                            | 23 marzo 2015 08:37   | $\frac{1}{2}$ | Cartella     |
| r<br>Documenti             |                                                                                                    |                       |               |              |
| Download                   |                                                                                                    |                       |               |              |
| Dispositivi                |                                                                                                    |                       |               |              |
| Disco remoto               |                                                                                                    |                       |               |              |
| Adobe Ac $\triangleq$      |                                                                                                    |                       |               |              |
| BUSINES ≜                  |                                                                                                    |                       |               |              |

#### 11.5. e individuare il file **libbit4hipki.dylib**:

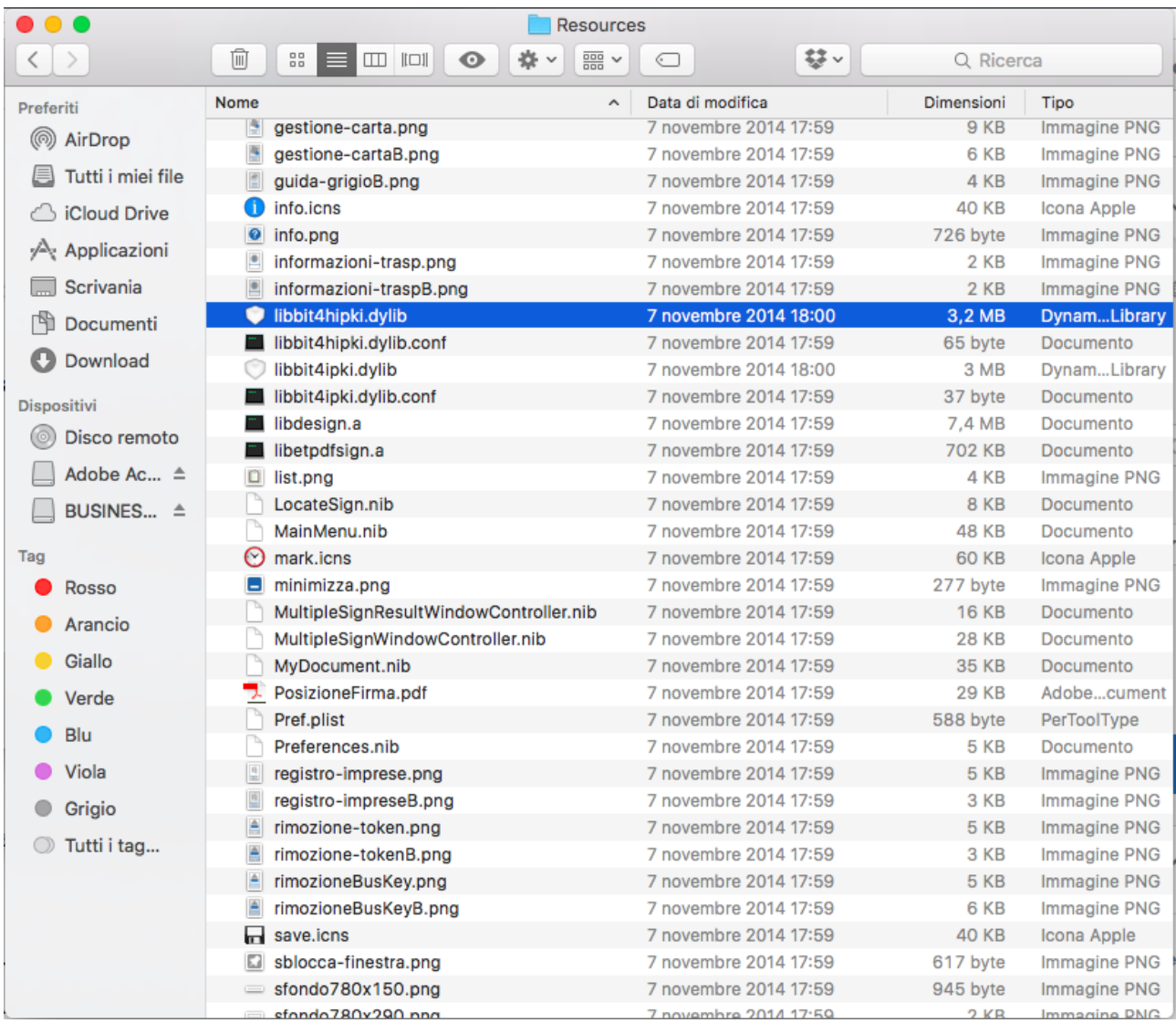

11.6. Quindi copiare esattamente il percorso, tenendo presente che nel MAC è importante rispettare il carattere Maiuscolo/minuscolo.

### 12. Una volta digitato correttamente il percorso, comparirà il modulo:

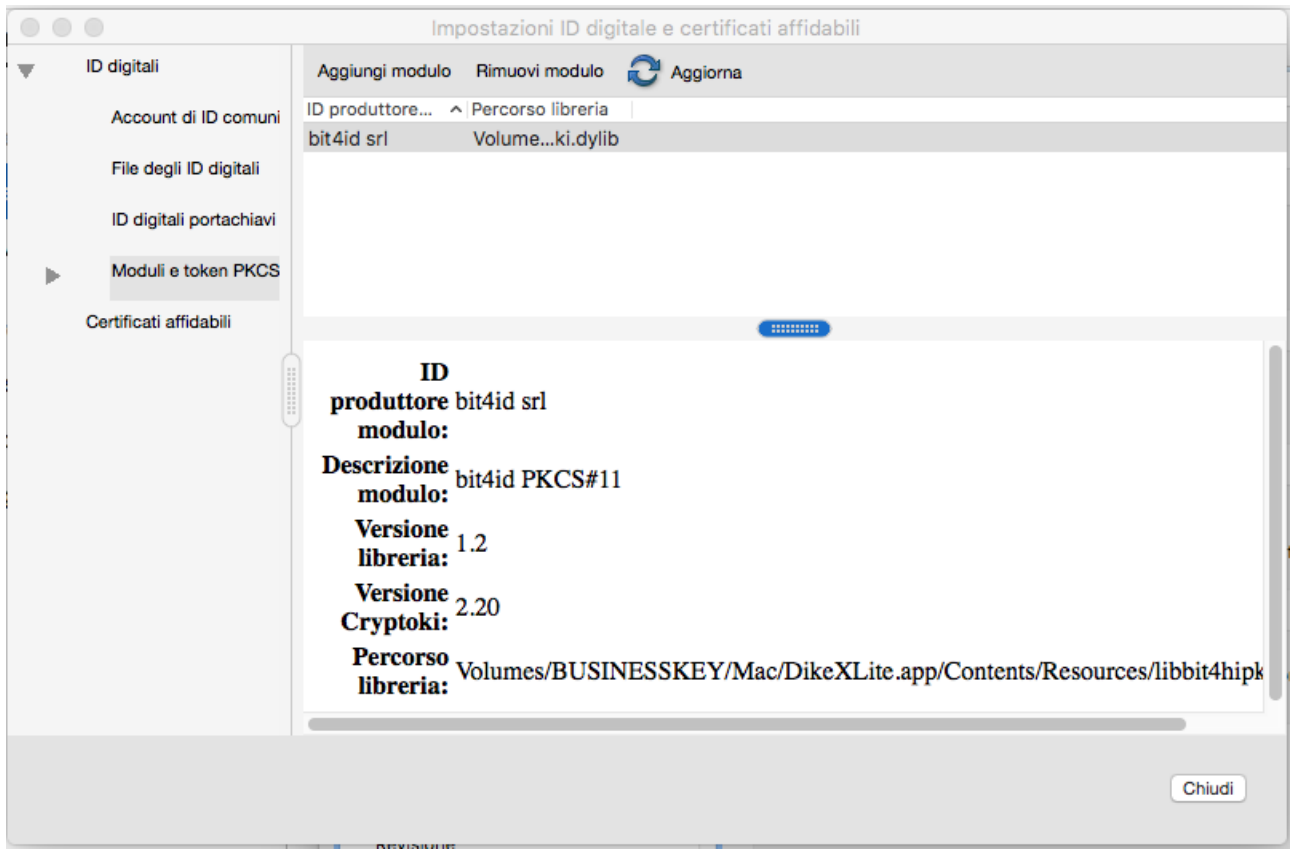

13. A questo punto, nel menu a sinistra, la voce **Moduli e token PKCS diventa apribile**: fare click sulla freccia e espandere il relativo menu:

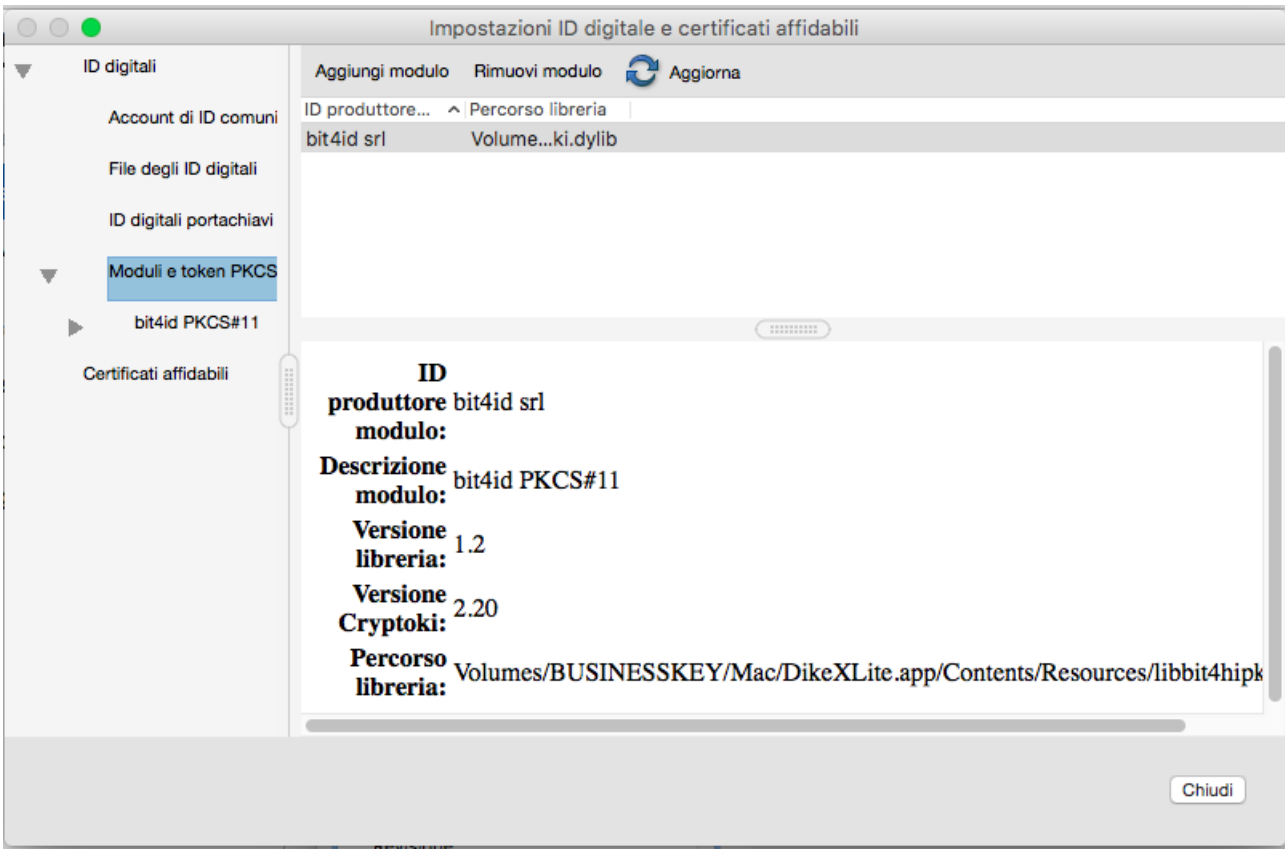

## 14. anche il sottomenu **bit4id PKCS#11** diventa apribile:

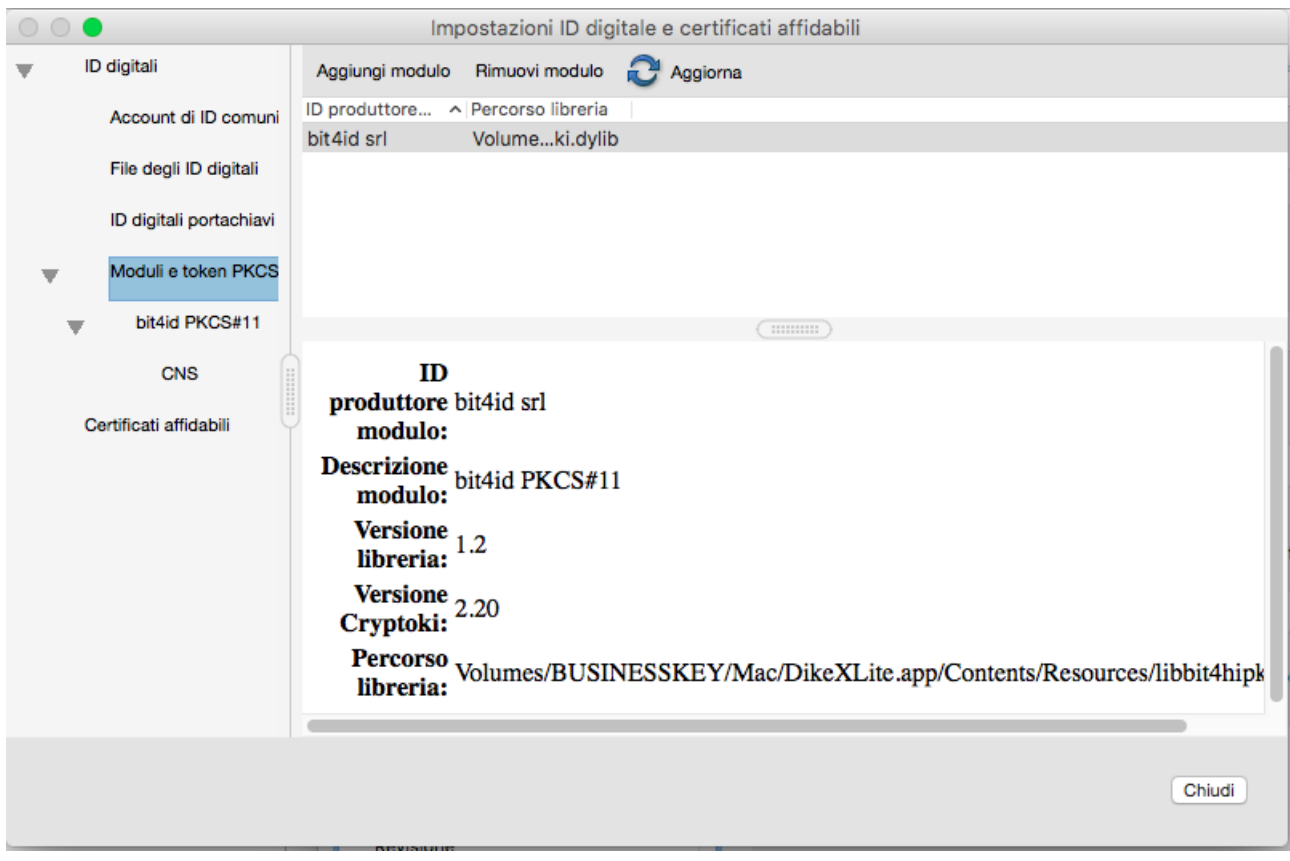

#### 15. selezionare la voce di menu **bit4id PKCS#11**

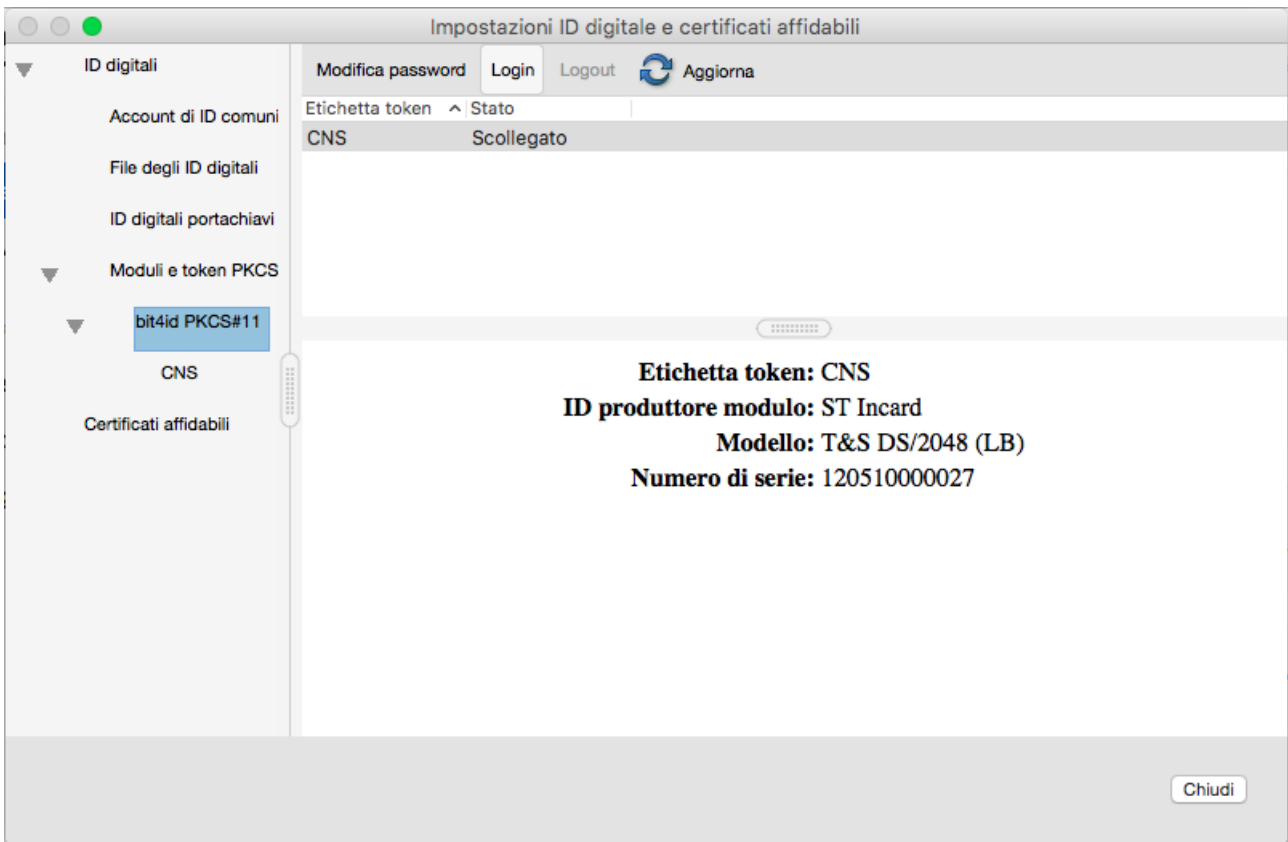

16. a questo punto si apre la finestra di richiesta della password associata al dispositivo di firma digitale:

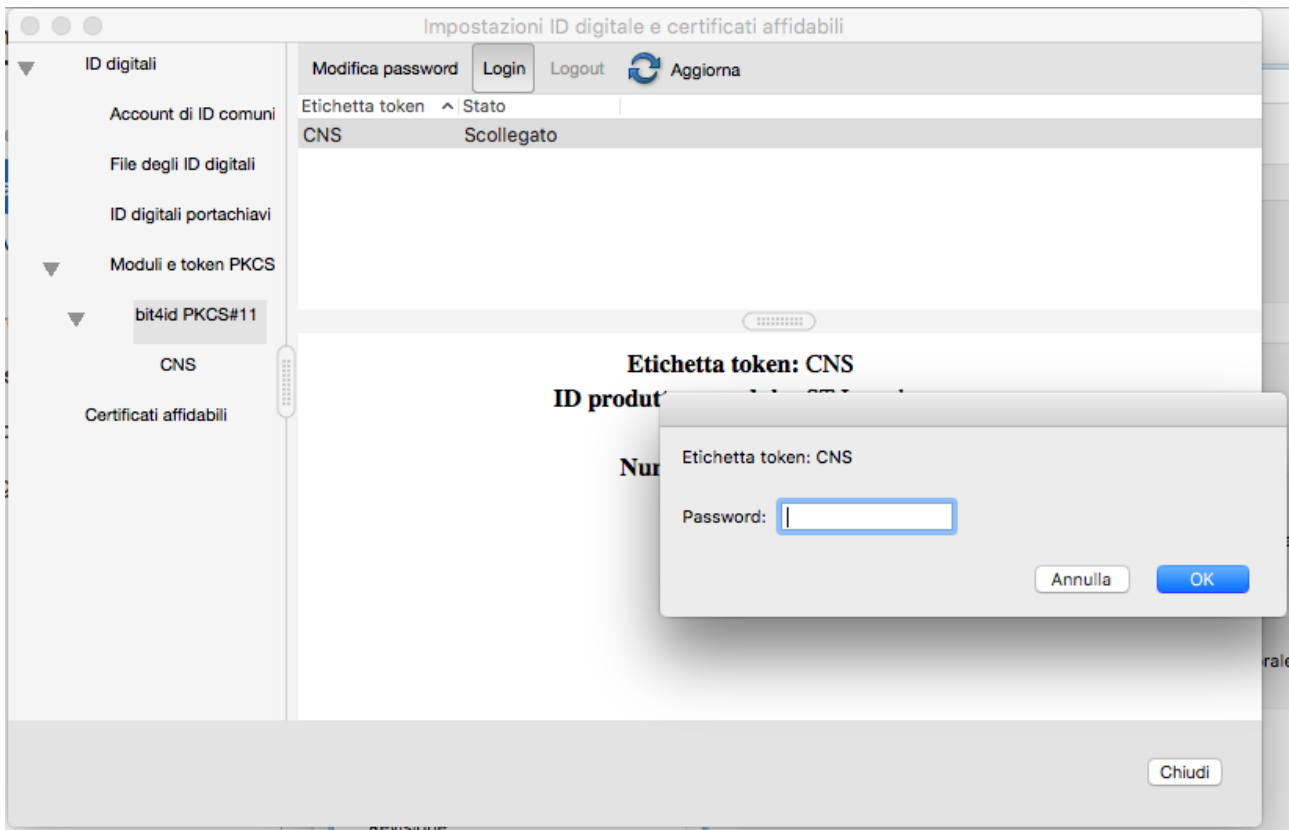

17. nello spazio inserire la password che usate normalmente per il dispositivo di firma digitale:

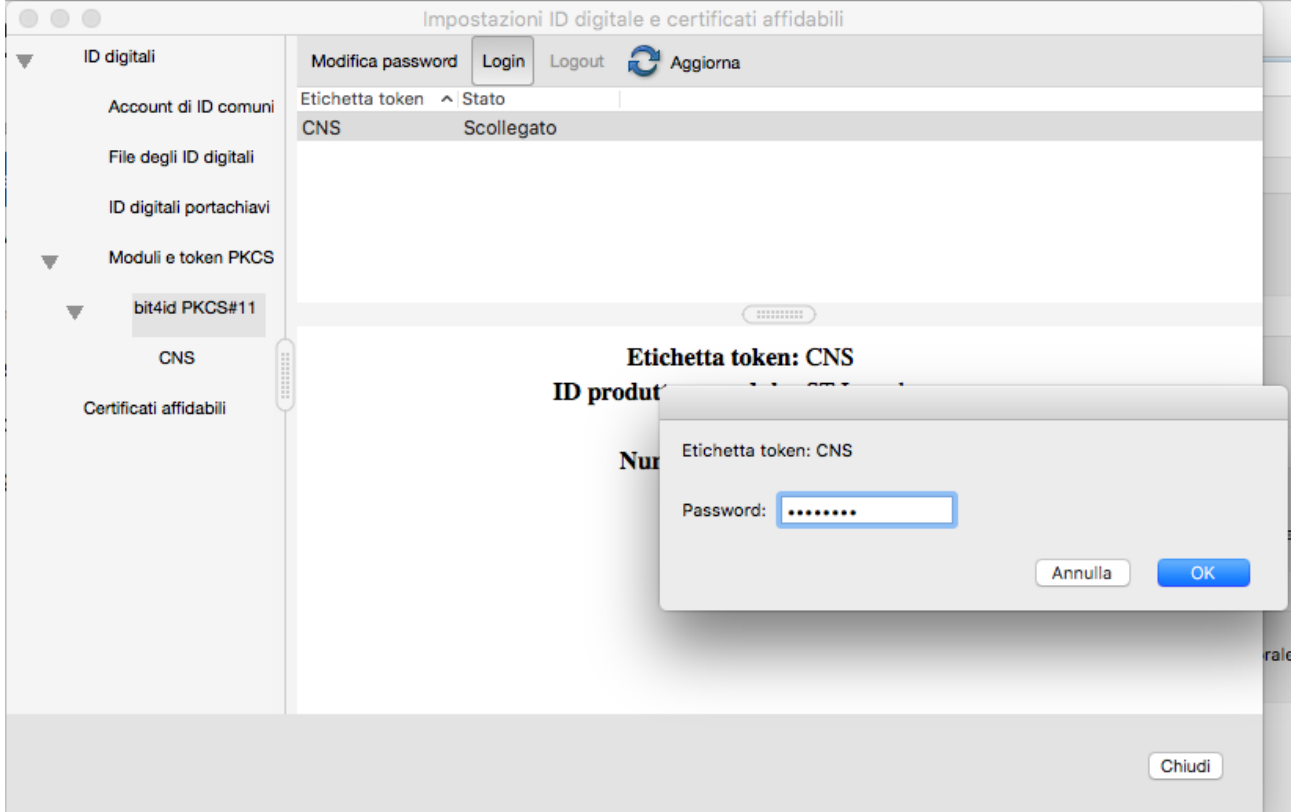

#### 18. a questo punto il dispositivo CNS appare nello stato "**collegato**":

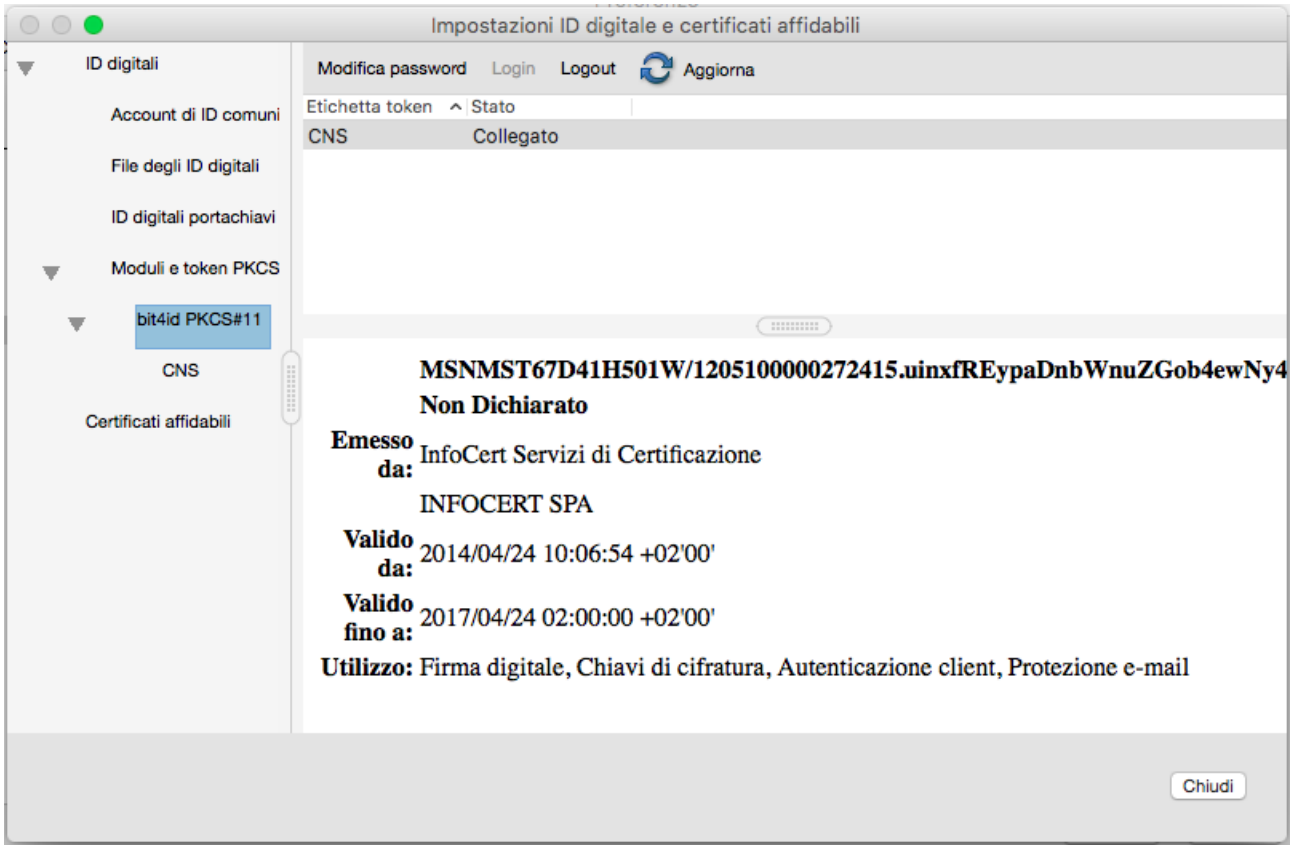

19. quindi nel menu a sinistra, selezionare **CNS:** nella finestra a destra appariranno **due righe**: una con il codice fiscale, una con il nome e cognome del proprietario.

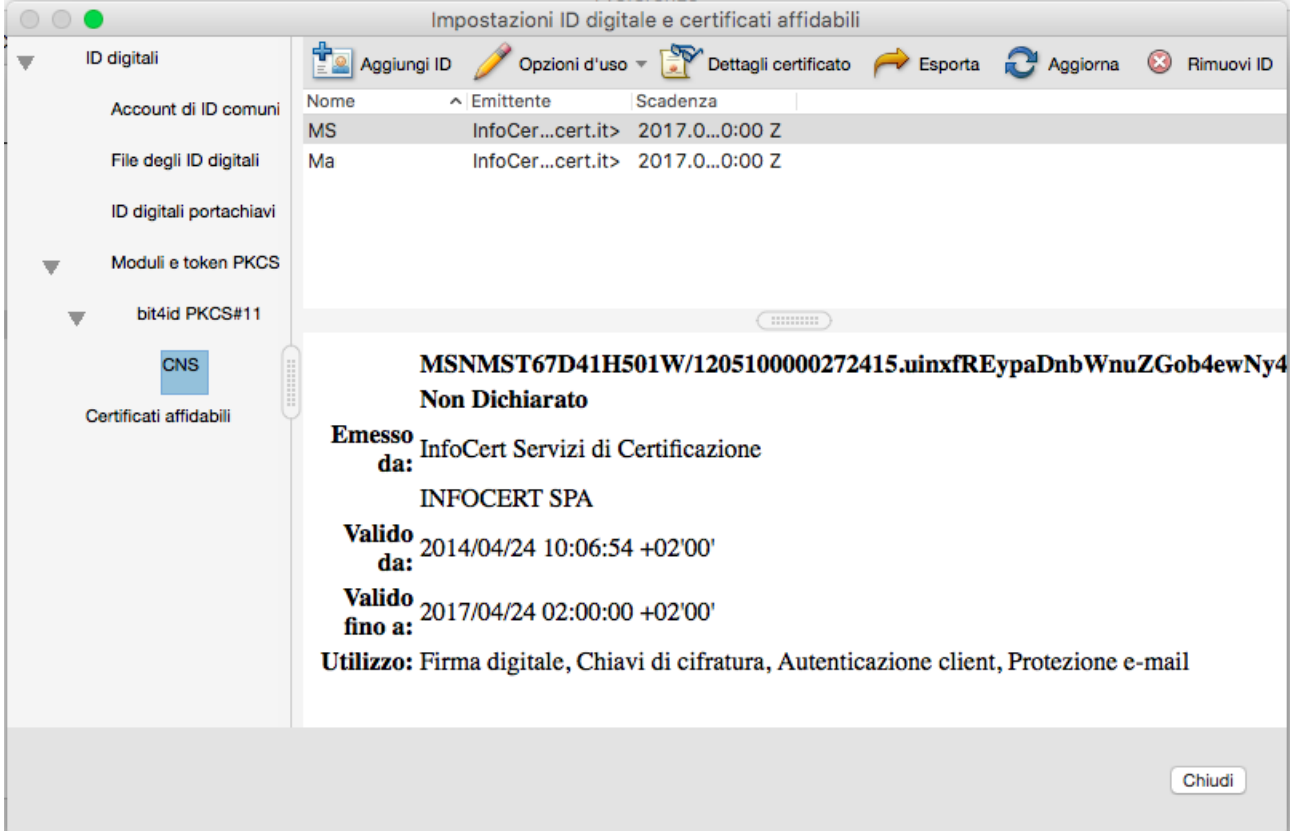

20. **selezionare la riga contenente NOME e COGMONE del proprietario della firma digitale** (NON il codice fiscale):

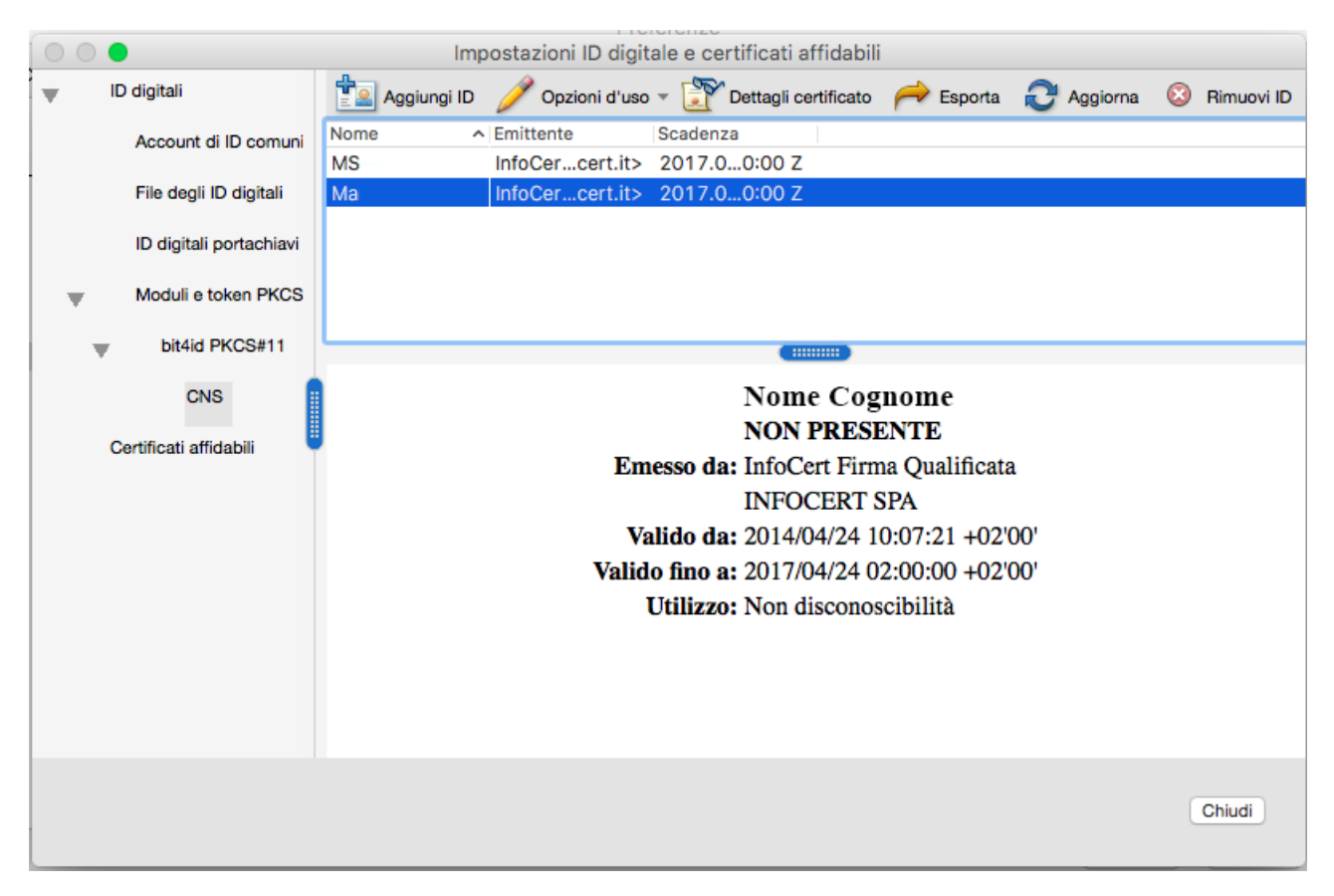

#### 21. dal menu della finestra a destra, in alto, selezionare **Opzioni d'uso – Usa per firma**

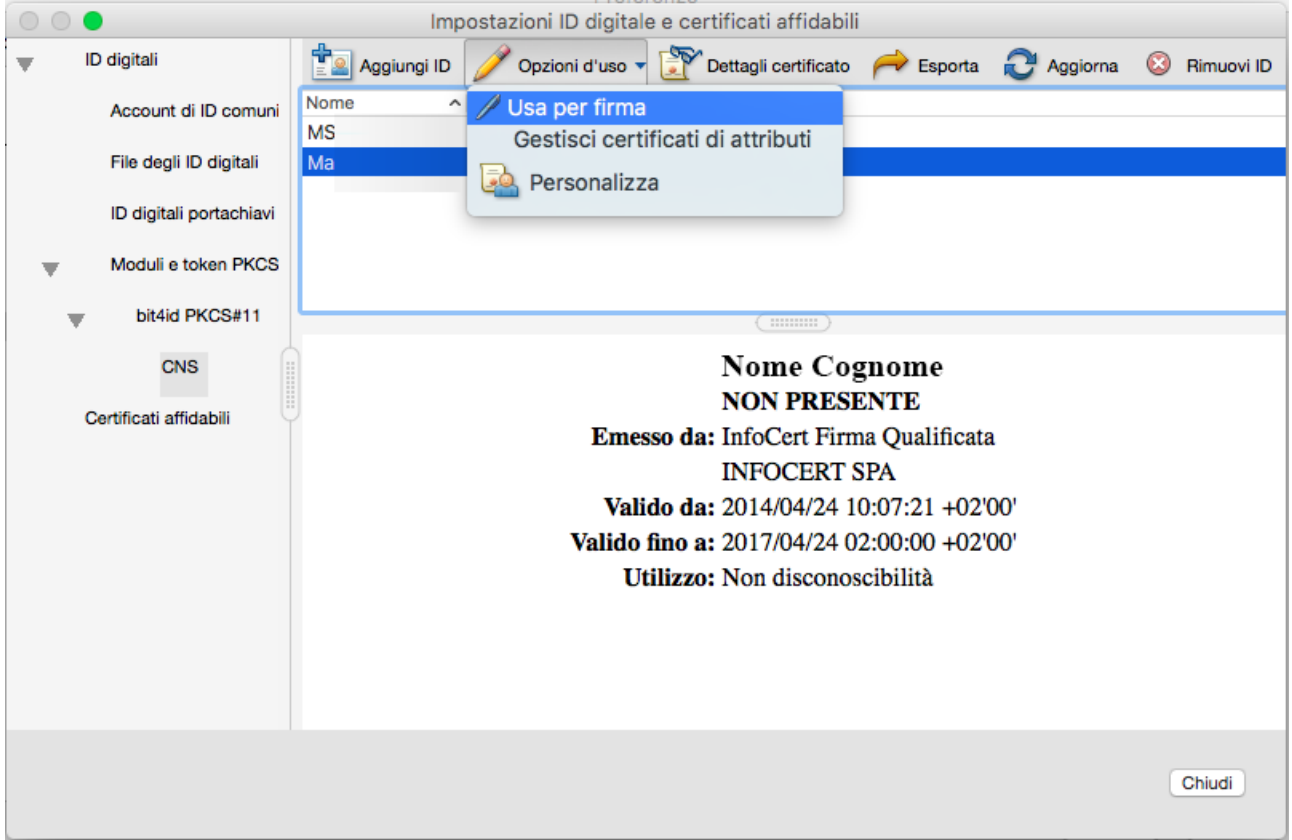

22. Configurazione del formato di firma PAdES BES: Tornare nella schermata **Preferenze**, nel menu a destra selezionare **Firme** poi **Creazione e aspetto – Altre**

A fianco della dicitura Metodo di firma predefinito aprire il menu a tendina e scegliere **Equivalente in CAdES**

NB: verificare che ci sia la spunta sulla scelta "Includi stato di revoca della firma"

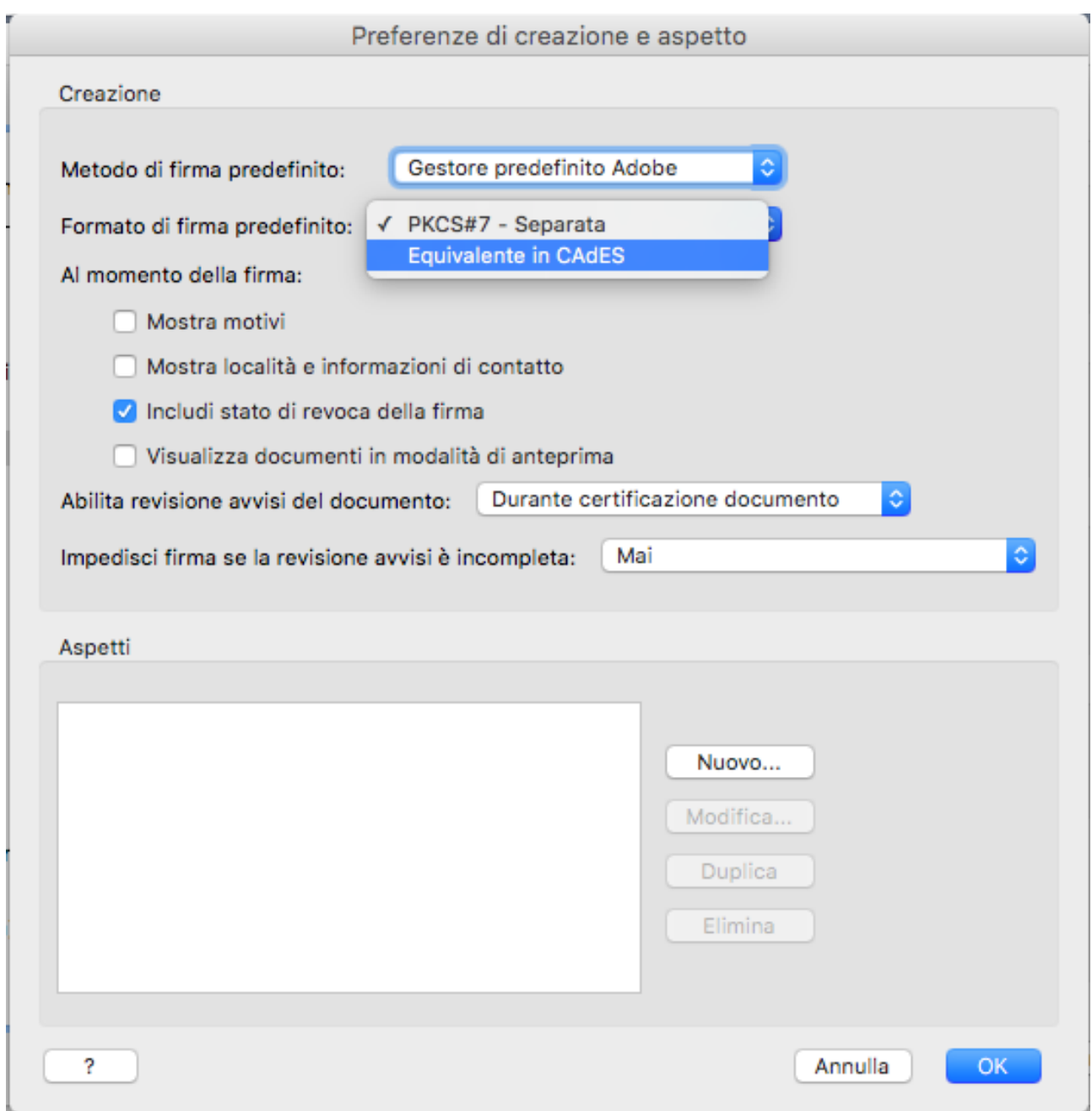

23. A questo punto il software è configurato correttamente e non occorrerà ripetere la procedura. Se la procedura è stata correttamente eseguita, apparirà la **firma con NOME e COGNOME del proprietario**:

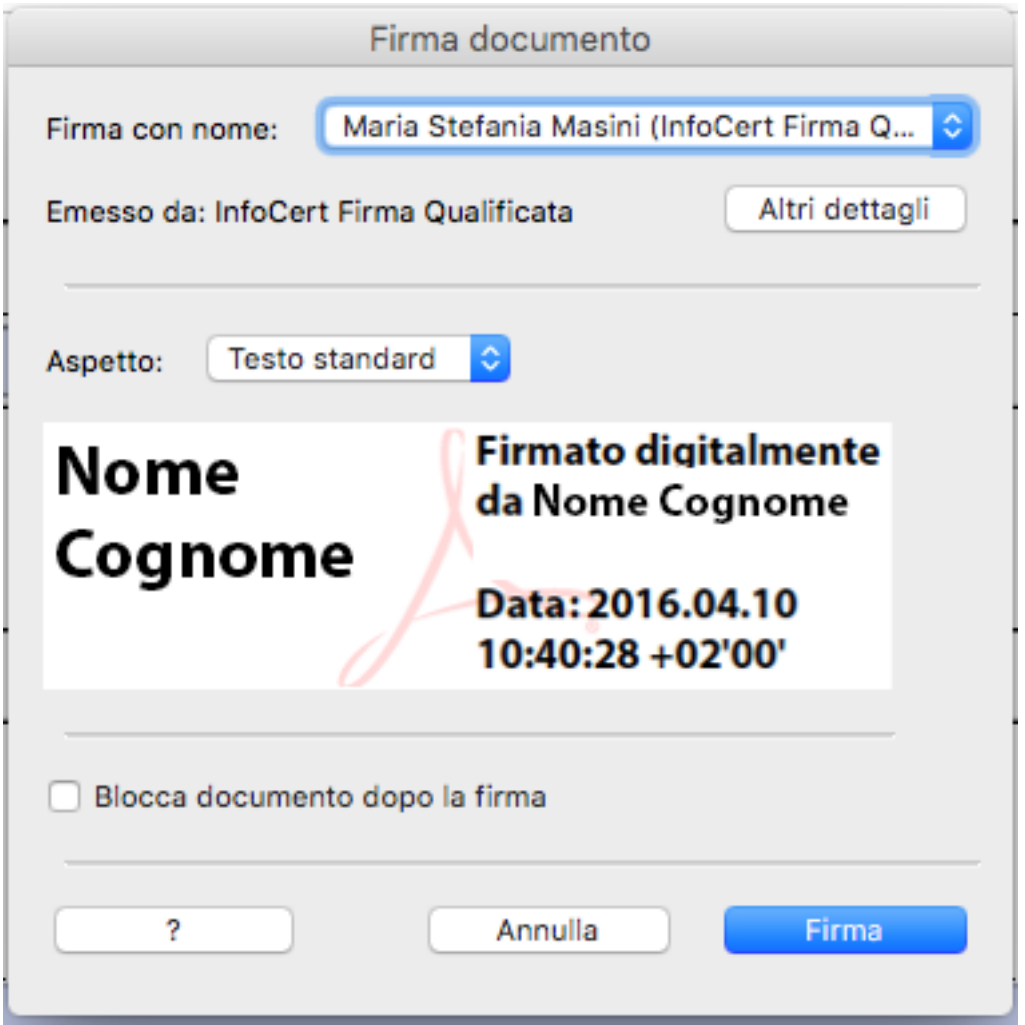

Ogni volta che firmerete il modulo necessario per i depositi del PAT la firma del modulo apparirà come segue:

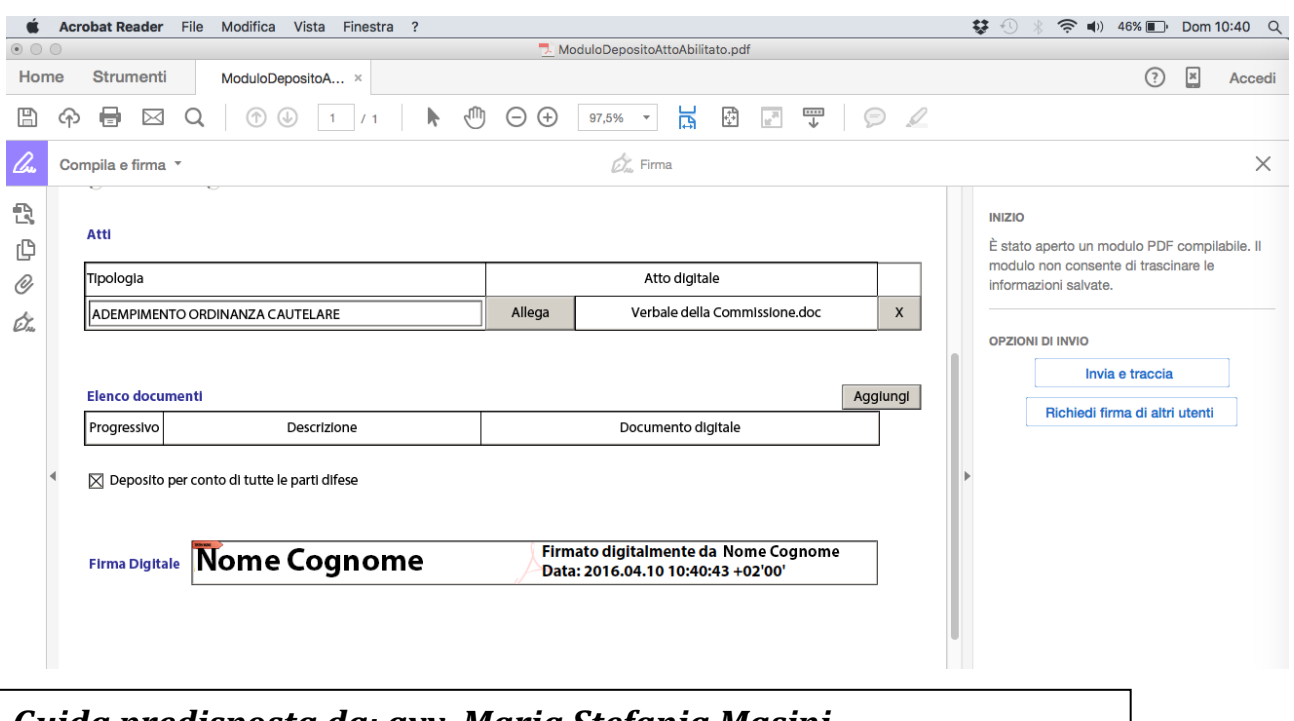

<u>Id</u> *Guida predisposta da: avv. Maria Stefania Masini V2 –aggiunto percorso da Stefano Baldoni - avv. Valentina Carollo*